# **Table of Content**

| Table of Content                | 1  |
|---------------------------------|----|
| Safety Precautions              |    |
| Conformity                      | 5  |
| Date Protection                 | 6  |
| Listening Cautions              | 6  |
| Support                         |    |
| Appropriate use                 | 9  |
| Cleaning                        | 9  |
| Firmware updates (OTA update)   | 10 |
| Feature Summary                 | 11 |
| Accessories                     |    |
| Buttons & Ports                 | 12 |
| Charging Battery                |    |
| Installing Memory Card          | 15 |
| Transferring Files              | 16 |
| Turning On/Off                  |    |
| Screen Lock                     |    |
| Home Screen                     | 19 |
| Using the Touch Screen          | 24 |
| Bluetooth Connection            |    |
| Access Internet - Wi-Fi         | 27 |
| Virtual Keyboard                |    |
| Using the Web Browser           |    |
| Photo Playback                  |    |
| Manage Third-party Applications |    |
| System Settings                 |    |
| Troubleshooting                 | 43 |
| Specifications                  | 46 |
| License conditions              |    |
| Warranty Conditions             | 50 |
|                                 |    |

# Safety Precautions

- Do not subject the device to severe impact or drop it from heights.
- Do not use the device in extreme hot or cold, dusty or damp conditions. Do not expose it to direct sunlight.
- Avoid using the device near strong magnetic fields.
- Keep the device away from water and other liquids. In the event that water or other liquids enter the device, power off the product immediately and clean the device.
- Do not use chemicals to clean the device in order to avoid corrosion. Clean it with a dry cloth.
- We are not responsible for damage or lost data caused by malfunction, misuse, modification of the device or battery replacement.
- Do not attempt to disassemble, repair or modify the product. This will invalidate the warranty.
- If the device will not be used for an extended period of time, please charge the battery at least once per month to maintain battery life.
- Charge the battery if:
  - a) The battery level icon displays  $\Box$  (An empty battery)
  - b) The device powers off automatically when restarted.

c) There is no response when pressing keys with keys unlocked and battery full.

- When the device is being formatted or transferring a file, do not interrupt the connection. Otherwise, data may be corrupted of lost.
- Please use and install data using the attachments/accessories provided and only according to the manufacturer's instruction.
- Please refer to the information on the bottom of the device for electrical and safety information before installing data or operating the device.
- To reduce the risk of fire or electric shock, do not expose this device to rain or moisture. The device should not be exposed to dripping or splashing. Never place objects filled with liquids, such as vases, on the device.
- There is danger of explosion if the battery is replaced incorrectly. Replace only with the same or equivalent type.

- The battery (battery or batteries or battery pack) should not be exposed to excessive heat such as sunlight, fire or the like.
- Please follow responsible procedures for battery disposal.
- If the power adaptor is disconnected from the device, the device will remain operable as long as the battery has sufficient charge.
- The power adaptor is a CLASS II apparatus with double insulation, and no external ground is provided.
- Safety symbol explanation:

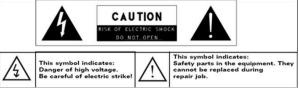

- The lightning flash with arrowhead symbol within an equilateral triangle is intended to alert the user to the presence of non-insulated "dangerous voltage" within the product's enclosure that may be of sufficient magnitude to constitute a risk of electric shock.
- To reduce the risk of electric shock, do not remove the cover (or back) as there are no user-serviceable parts inside. Refer servicing to qualified personnel.
- The exclamation point within an equilateral triangle is intended to alert the user to the presence of important operating and maintenance instructions in the literature accompanying the device.
- Do not leave the device on in a confined space such as a book case or similar. The ventilation should not be impeded by covering the ventilation openings with items such as newspaper, table-cloths, curtains, etc.
- No open flames, such as lighted candles, should be placed on the device.
- Use the device in moderate climates.
- Never disconnect the USB cable from your e-book reader to the PC during a data transfer or formatting. Correctly disconnect the device from the operating system. Information loss and malfunctions can occur.

# i Note

Please only charge the battery while the device is turned off. The charging time will be shorter and the lifetime of the battery will be enlarged. Please fully charge the battery before first use.

#### **i**

Please note that the internal battery can only be replaced by qualified personnel.

If necessary please contact to the ODYS customer service at <u>www.odys.de</u>.

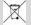

#### Disposal

Note

Correct Disposal of this product. This marking indicates that this product should not be disposed of with other household waste in the EU. To prevent possible harm to the environment or human health from uncontrolled waste disposal, recycle it responsibly to promote the sustainable reuse of material resources. To dispose of your used device, please use the return and collection systems available in your area or contact the retailer where the product was purchased. They can take this product for safe environmental recycling.

# Conformity

# CE

We, Axdia International GmbH, hereby declare that this Android Tablet corresponds to the basic requirements and relevant regulations outlined in guideline 2014/53/EU, 2014/30/EU, 2014/35/EU.

The CE declaration of conformity for this product may be found on the following link:

https://www.odys.de/web/downloads\_de.html

Please note the following for the regulations on the use of the 5GHz WLAN within the EU:

This device is suitable for operation in the following European countries: Germany, Belgium, Netherlands, Luxembourg, Austria, Switzerland, France, Spain, Portugal, Italy, Greece, Norway, Sweden, Finland, Denmark, Liechtenstein

Within the European Union, operation of the WIFI function in buildings is not restricted. Operation outside of buildings is restricted.

Basically, this device can be used without providing information about personal data to the Axdia International GmbH company. Your data will only be collected after you have contacted us by e-mail, telephone or via our website.

In these cases, our privacy policy applies, which you can view at <u>http://datenschutz.axdia.de/</u>.

# i

Note

Please note that if required to assert a warranty claim based on our warranty terms, your information will be collected and used solely for our purposes, based on our Privacy Policy mentioned above.

# $\triangle$

Important!

This device can be linked to a Microsoft or Google<sup>™</sup> online account, depending on the model. In addition, the device may install and use third-party programs, apps or websites that may require the use of personal data for their use. In these cases, the privacy policy of the respective provider apply.

Axdia International GmbH cannot be held responsible or liable for the collection and use of this data. Please contact the provider if you have any questions about the use of your data.

# **Listening Cautions**

# Hearing Safety

Listen at a moderate volume: Using headphones at a high volume can impair your hearing. This product can produce sounds in decibel ranges that may cause hearing loss for a normal person, even for exposure less than a minute. The higher decibel ranges are offered for those that may have already experienced some hearing loss. Sound can be deceiving. Over time your hearing 'comfort level' adapts to higher volumes of sound. So after prolonged listening, what sounds 'normal' can actually be loud and harmful to your

hearing. To guard against this, set your volume to a safe level before your hearing adapts and leave it there. To establish a safe volume level: Set your volume control at a low setting. Slowly increase the sound until you can hear it comfortably and clearly, without distortion. Listen for reasonable periods of time: prolonged exposure to sound, even at normally 'safe' levels, can also cause hearing loss. Be sure to use your equipment reasonably and take appropriate breaks. Be sure to observe the following guidelines when using your headphones. Listen at reasonable volumes for reasonable periods of time. Be careful not to adjust the volume as your hearing adapts. Do not turn up the volume so high that you can't hear what's around you. You should use caution or temporarily discontinue use in potentially hazardous situations. Do not use headphones while operating a motorized vehicle,

cycling, skateboarding, etc.; it may create a traffic hazard and is illegal in many areas.

# Support

#### http://www.odys.de

#### support@odys.de

On our website you will find the latest information about this product, other products of our enterprise, our company itself and valid warranty terms. The latter you will find under Service - Downloads. Firmware upgrades for this device are also offered on our website. For questions or problems read our FAQs on our website or contact our after sales service.

The product includes software components licensed under GNU General Public License (GPL). If you would like to receive more information about the appropriate source code, please refer to our Service Center.

#### Manufacturer

Axdia International GmbH Formerweg 9 D-47877 Willich (Germany) Tel: +49(0) 2154 / 8826-0 Fax: +49(0) 2154 / 8826-100 Web: www.odys.de Support-Hotline: +49 (0)2154 / 8826-101 E-Mail: support@axdia.de

# Appropriate use

Device is designed for playing music and video files in commonly used formats, showing photos and access internet functions using the build in Wi-Fi function. The use is designed on the usual Usage and service life of consumer electronics of this kind in the home.

It is exclusively meant for this purpose and must only be used for the same.

# 🔨 Important!

This also includes paying attention to all information contained in this operating manual, especially in the safety instructions. Any other usage is considered to be improper and may lead to material damages and even personal injuries. Moreover, it will result in the immediate loss of guarantee. The manufacturer does not bear any liability for damages caused due to improper use. This manual may not reflect your actual device's operation. All information is subject to change without prior notification. Please follow your actual device's operational procedures.

# Cleaning

- Please only clean the device using a cloth.
- Please don't use any chemicals or solvents.

# Firmware updates (OTA update)

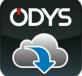

ODYS would like to offer an easy and most comfortable way to keep the operating system of your device up-to-date.

App, which you can download from the Google Play Store; you can easily update the system.

The ODYS Update App is preinstalled at your ODYS Device. Select, if you would like to update manually or if the system update should be done automatically.

Please note that updates improve the capability of that device. Therefore, updates are highly recommended.

Settings und saved Data will not be influenced by a successful update. However, it is highly recommended to save your data before making an update.

# i Note

Take care to save your data regularly in a suitable way at another device.

ODYS is not responsible for any lost data.

# i Caution

Please connect the power supply while charging.

# Wi-Fi Connectivity

With the latest Wi-Fi technology, this device can connect you to the Internet wherever you are.

# **Touch Screen**

Touch or slide your finger on the screen, the screen responds instantly.

# **Third-party Application Support**

With the built-in OS, you can install a large number of third-party applications in this device. Please note that you need to insert a Micro SD-Card for it.

#### Built-in G-sensor

The screen changes to landscape or portrait automatically when the device rotates.

#### Entertainment

You can enjoy music, movies, pictures and e-books with the Mobile Tablet.

# Accessories

- USB Cable
- Power Adaptor
- Quick start guide

# **Buttons & Ports**

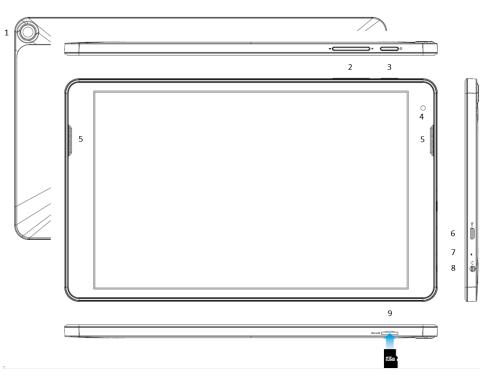

- 1.Rear camera
   2.Volume key +/ Press briefly to increase / decrease the volume level.
- **3.Power button** Press and hold the [Power] button to turn on or off the device; briefly press the button to turn the screen on or off. Long press (15 sec.) to turn off the device if it freezes or behaves otherwise abnormally.
- **4.Front camera** Front-facing camera for taking avatar pictures.
- 5. Speaker
- 6. Micro USB Support for USB stick, surf stick, Keyboards and Mouse. Note: An OTG supporting adapter cable is required (optional).

Charge and power the tablet with the included power adapter.

# 7. Microphone

| 8. Headphone    | Sound output for headphones.                                 |  |  |  |
|-----------------|--------------------------------------------------------------|--|--|--|
| jack            | Note: The built-in speaker is automatically                  |  |  |  |
|                 | deactivated when a headphone is connected.                   |  |  |  |
| 9.Micro SD slot | For use with standard Micro SD/SDHC memory card up to 256GB. |  |  |  |

#### Hint:

Simultaneously press the On/Off key and the Volume-Minus-Key together for 2 seconds to take a screenshot of the current view.

# **Charging Battery**

The device has a built-in rechargeable battery. No extra battery installation is required. Just charge the device when it indicates low battery.

To charge the battery, connect the device to any standard wall outlet via. the DC-IN port using the power adaptor. It takes about 5 hours to fully charge the battery.

#### Note:

- a. We advise to use only the delivered power adapter with this tablet.
- b. You can operate the device even when it is being charged. But for extended battery life, it is suggested NOT to use the device when it is charging.
- c. Pay close attention to the charging time. Charging to long may cause damage to the battery.

Never charge the device unattended overnight

d. The ideal operating and charging temperature lies between 15°-25° C.

Long-term use outside of this range may affect the devices' lifespan.

- e. Avoid direct sunlight and keep away from heat sources such as heaters, ovens or stoves. Do not leave unattended in vehicles.
- f. The device may become warm while in operation or during charging. Therefore, we suggest placing the device on a heat-resistant surface.
- g. For maximum performance, lithium-ion batteries need to be used often. If you don't use the device often, be sure to recharge the battery at least once per month.
- h. Should the rechargeable battery of the device discharge completely, connect the device to the main power source for approximately 5-10 minutes before attempting normal operation.
- *i.* In some cases, devices which have been charged for longer periods of time may not be able to be switched back on. Should this occur, reset your device.

# **Installing Memory Card**

- Insert the memory card in the card reader in the correct orientation as shown (②). Make sure the micro SD card is aligned correctly, the contacts must point down towards the screen. Card and card reader can be damaged if the card is not inserted correctly. Carefully slide the card into the tray until it clicks into place.

To remove the card, press the card a little into the card slot and it is unlocked. If the card is inserted correctly, look around 2mm out of the card compartment.

- To view the files on the card, access the Explorer by touching the Explorer icon and selecting the "SD card" directory.

Please note:

- If you insert the card and the latching mechanism is already locked, you can use the card but it will be unlocked when re-pressing, the map looks halfway out of the card compartment
  that is wrong. Press the card in again so that it snaps into place and protrudes only about 2mm from the card slot.
- We recommend using only Micro SD or SDHC cards up to 256GB capacity.
- When a Micro SD card is inserted in or ejected from the device, it may take few seconds for the device to update the content.
- Please avoid inserting or ejecting Micro SD card when other operation is running as this may cause the system hang. Do NOT remove the card if the content

inside the card is being played.

- Please use your fingernails to properly insert or remove the card.

# **Transferring Files**

Before reading or playing files, you need to transfer media files from a computer to the device.

- (1) Connect the device to a computer with the supplied USB cable.
- (2) After connection, the connection is displayed as a notification at the top of the device.

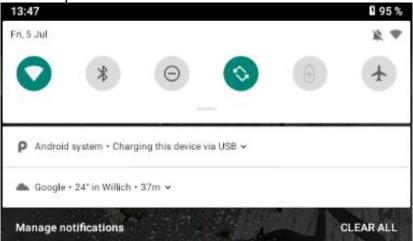

(3) Open the notification bar. Tap the Notification button for more information.

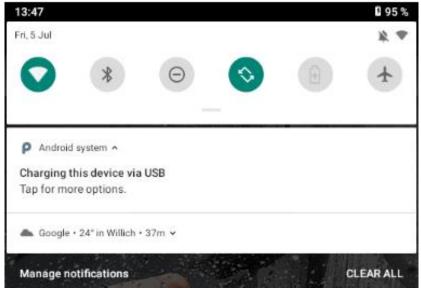

# (4) Tap again to open the USB settings.

| 10.47 |     |                   |   |   |  |   |
|-------|-----|-------------------|---|---|--|---|
| ~     | USB | Preferences       |   |   |  | ۹ |
|       |     | USB               |   |   |  |   |
|       |     | USB controlled by |   |   |  |   |
|       | 0   | Connected device  |   |   |  |   |
|       | ۲   | This device       |   |   |  |   |
|       |     | Use USB for       |   |   |  |   |
|       | 0   | File transfer     |   |   |  |   |
|       | 0   | USB tethering     |   |   |  |   |
|       | 0   | MIDI              |   |   |  |   |
|       | 0   | PTP               |   |   |  |   |
|       | ۲   | No data transfer  |   |   |  |   |
|       |     |                   |   |   |  |   |
|       |     |                   |   |   |  |   |
|       |     |                   | • | • |  |   |

- (5) Activate the data transmission here.
- (6) The internal memory and a memory card, if inserted, are now available via the Explorer of a Windows PC, for example. Now you can copy files to or from this drive.
- (7) To end this action, disconnect the device from the computer.

**Note:** The pre-installed applications and OS occupy a considerable part of capacity – nearly more than 1GB, it is normal that you see huge difference between available memory space and total capacity.

# **Turning On/Off**

To turn on the device, press and hold the **Power** button until you see the boot-up screen then release. It may take a few minutes to start up the system, please wait before you proceed. To turn off the device, press and hold the **Power** button until

you see the option "Power Off", tap on "Power Off" and then tap on "OK".

**Tip:** This device will sleep with the screen off if it stays inactive for a few seconds. You can briefly press the **Power** button to turn on the screen and wake it up.

# Screen Lock

The screen automatically turns off and locks itself after a set period of time.

When the screen turned off, press the **Power** button to light up the screen.

To unlock, push the lock symbol upward.

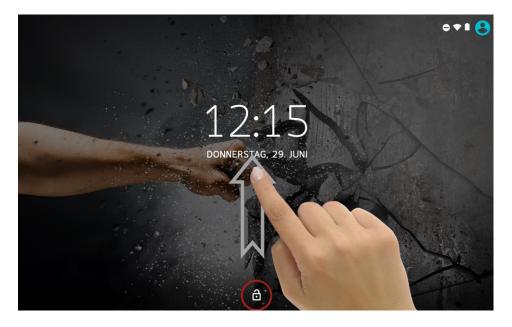

# Home Screen

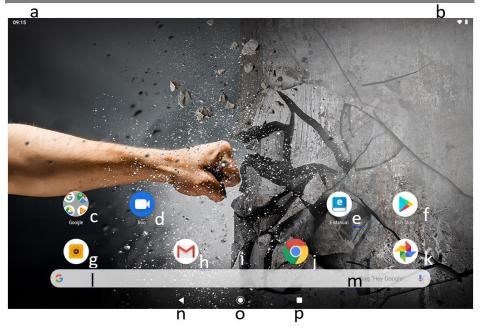

| a.System hints    | Informs the user if attached memory or  |  |  |  |
|-------------------|-----------------------------------------|--|--|--|
|                   | updates are available and also provides |  |  |  |
|                   | other system status information.        |  |  |  |
| b.System settings | System data such as WLAN and battery    |  |  |  |
|                   | status as well as the current time are  |  |  |  |
|                   | displayed here. Drag the status bar for |  |  |  |
|                   | further settings at this location down  |  |  |  |
| c.Google apps     | You can access the various Google Apps  |  |  |  |
| d.Google Duo      | A Google program for video calls        |  |  |  |
| e.E-Manual        | user's manual                           |  |  |  |
| f. Play store     | Download third party apps               |  |  |  |
| g.Camera          |                                         |  |  |  |
| h.Emails          | The email app Gmail                     |  |  |  |
|                   |                                         |  |  |  |
|                   |                                         |  |  |  |
|                   |                                         |  |  |  |
|                   |                                         |  |  |  |
|                   |                                         |  |  |  |
|                   |                                         |  |  |  |

| i. Applications          | <ul> <li>Wipe upwards across the screen to reveal<br/>all applications installed on your Tablet</li> <li>You can copy the applications onto the<br/>Home screen by pressing and holding on<br/>their icons.</li> <li>You can delete the application from the<br/>Home Screen by dragging their icons to<br/>the Cross that appears at the top of the<br/>screen</li> </ul> |
|--------------------------|----------------------------------------------------------------------------------------------------|
| j. Browser               | Tap to launch the Browser Chrome to visit your favorite websites                                                                                                    |
| k. Picture Gallery       | Google Photos                                                                                                    |
| I. Google™ Search Bar    | Search through Google Online for<br>everything you want to know                                                                                                    |
| m.Google Voice<br>Search | Search for what you want to know about voice control                                                                                                    |
| n.Back soft key          | Tap to return to the previous screen. If the keyboard is on the screen, tap to close the keyboard.                                                                                                    |
| o.Home soft key          | Tap to return to the home screen                                                                                                    |
| p.Ongoing application    | Display of all main applications currently running in the background                                                                                                    |
| Menu soft Key            | Tap to view the option menu<br>Note: When you Tap the Menu key from<br>within an application, you will see the<br>options for that application. But you will not<br>see them on start screen.<br>Caution! Some apps may show this icon at<br>the top right corner.                                                                                                    |

# Status bar areas

The status bar at the top of the screen is divided into two areas.

# 1. System hints

Wipe from the upper edge towards the centre to open the bar. Here status information and system messages are diplayed.

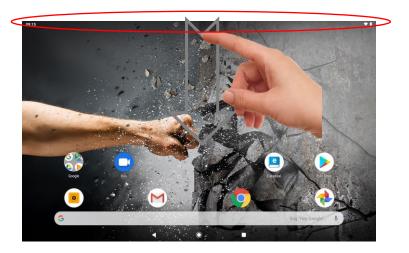

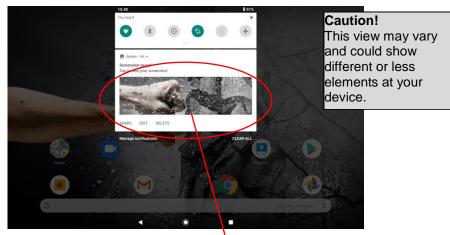

Current notification's and indications

# 2. System settings (Short select)

Wipe the screen top down again to provide direct access to the most important system settings. System information's like wifi and battery status and the current time will be shown here.

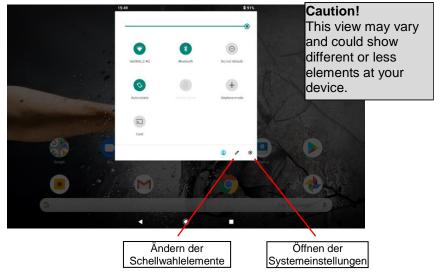

# **Display all Applications**

The device supports most of popular third-party applications. It has many useful applications pre-installed, such as music player, video player, photo viewer, alarm clock, calculator, etc. Furthermore, you can add more applications to the device by installing them manually.

To display all applications installed on your device, tap the Application Tab. Refer to the figure below.

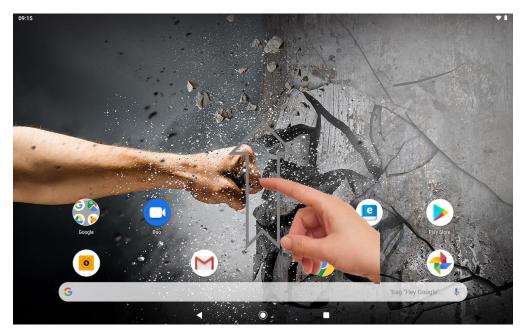

**Note:** Installed on this unit are various third-party applications (Apps), whose author is not Axdia International. All rights and obligations remain the sole responsibility of the author of these applications. Axdia accepts no liability for any malfunction of third-party apps. For support or license inquiries please contact the respective owners directly.

Contact information may usually be found within the application.

# Using the Touch Screen

This device is equipped with a touch-screen. Following are a few tips on how to use the touch screen.

Tip: For a proper usage please use your finger.

# **Main Touch Screen Actions**

- In many applications, you can go back one level in the interface by tapping on the back icon (see below center of the screen).
- Wherever you are in the interface, you can go back directly to the home screen by tapping on the home icon **O** (see below center of the screen).
- Tap on 
  to display the recent opened applications. Wipe the bar left or right to search for running programs. Tap the program to open it. Swipe upwards to close a single program
- Tap at "Close all" to clear the list.

**Note:** The shown applications run in the background. Thereby system resources are used, which reduces the battery runtime.

# **Other Touch Screen Actions**

 When watching a video or listening to music, you can tap the progression bar to go directly to a different location in

the video or song. You can also use your finger to drag the cursor in the progression bar to another location in the video or song.

- In the file browsers (File, Music, Video, Photo, etc.), you can drag your finger up and down to scroll the file list up and down.
- In the Web browser, you can scroll up and down by tapping on the page and dragging it up or down (be careful not to tap a link until you are ready!).
- Tap the link to open the page.

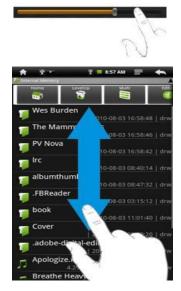

**Note:** DON'T use a pen or pencil or other sharp items to tap on the screen! This may damage the screen. DON'T place heavy or sharp edged items on the screen. Clean it carefully with a soft cloth. DON'T use cleaner.

# **Bluetooth Connection**

Your tablet is equipped with an integrated Bluetooth technology to enable your device be connected with other Bluetooth devices such as other tablets, mobile phones, headsets or Bluetooth keyboards.

# Pair other devices

- (1) Touch the icon for the "Settings" on the home screen.
- (2) Tap on "Bluetooth" and if necessary activate the function by tapping on "OFF".

Bluetooth is "ON" will be displayed.

- (3) Select the device that you want to pair from the list.
- (4) Follow the pairing wizard. You may have typed on both or only one of the devices for a PIN code.

# Please note:

The device is only visible as long as the Bluetooth settings are active. When exiting the menu, the visibility is disabled.

Depending on the device, another procedure code can be applied. For some devices, you will find a four-digit pin number in the manual of this device. Newer devices will be shown the code to be used on one or both devices.

# Notice:

The Bluetooth status and received data is displayed at the top bar.

# Advanced setting

To access the advanced settings, first press the menu button (I) at top right.

It enables you to refresh the device list, to change the Bluetooth name or to display files received via Bluetooth.

# Access Internet - Wi-Fi

Your tablet features built-in Wi-Fi technology so that you can access the internet via. Wi-Fi network.

First of all, you need to configure a Wi-Fi network. For the Wi-Fi configuration procedure to work, you need to be in a Wi-Fi zone that will allow you to connect to it. Every time your tablet is in range of a network that you have already configured once, it will attempt to make a connection.

**Note:** In order to establish a Wi-Fi connection it is required to know the encryption password of the desired Wi-Fi network. Be sure that you are allowed to use this network and that no other settings of this network like MAC address filter will deny the connection.

The MAC Address of your device can be found at: "Settings" – "System" – "About the Tablet" – "Status".

Manual WIFI Configuring
1. In the apps list, tap on the Settings icon.

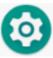

| 2. T  | ap on "Network&                                            | Interne | t". |             |                      |                                     |
|-------|------------------------------------------------------------|---------|-----|-------------|----------------------|-------------------------------------|
| 15:31 |                                                            |         |     |             |                      | 0 🐨                                 |
| ۹     | Einstellungen durchsuchen                                  |         |     |             |                      |                                     |
|       | eres E-Mail-Konto hinzufügen                               |         | ×   | <b>C</b>    | r Nachtlicht einricl | ×                                   |
| And   |                                                            |         |     | Zeitpian iu |                      | inen                                |
| •0•   | Gerät ist auf Vibrieren gestellt                           |         |     |             |                      | ~                                   |
|       | Netzwerk & Internet<br>WLAN, Datennutzung, Hotspot         |         |     |             |                      |                                     |
|       | Verbundene Geräte<br>Bluetooth                             |         |     |             |                      |                                     |
|       | Apps & Benachrichtigungen<br>Berechtigungen, Standard-Apps |         |     |             |                      |                                     |
|       | A1.1                                                       | •       |     | •           |                      |                                     |
|       | ap on "Wi-Fi".                                             |         |     |             |                      |                                     |
| •     | Network & Internet                                         |         |     |             |                      | <b>≵ ⊜</b> 3G <sup>3</sup> ⁄⊿ 🖁 09: |
|       | Wi-Fi<br>Not connected                                     |         |     |             |                      | •                                   |
|       | Mobile network                                             |         |     |             |                      |                                     |
| С     | Data usage<br>2,77 MB of data used                         |         |     |             |                      |                                     |
| 0     | Hotspot & tethering<br>Off                                 |         |     |             |                      |                                     |
| :::   | SIM cards                                                  |         |     |             |                      |                                     |
|       |                                                            |         |     |             |                      |                                     |
| 07    | VPN<br>None                                                |         |     |             |                      |                                     |

4. Activate the function by tapping on "OFF", if necessary. "Wi-Fi ON" is displayed.

|                         |                   |                 |   | <b>≵ ⊜</b> 3G³ն⊿ 🔓 09:02 |
|-------------------------|-------------------|-----------------|---|--------------------------|
| ÷                       | Wi-Fi             |                 |   |                          |
| <                       | On                |                 |   |                          |
| •                       | AXWAN-PM          |                 |   | â                        |
| •                       | WH52C_C6E0        |                 |   | â                        |
| •                       | Area-L_F9C8       |                 |   |                          |
| $\overline{\mathbf{v}}$ | AXWAN-OEM         |                 |   | ۵                        |
| $\overline{\mathbf{v}}$ | AXWAN_Fritz       |                 |   | ۵                        |
| +                       | Add network       |                 |   |                          |
|                         | Wi-Fi preferences |                 |   |                          |
|                         |                   | $\triangleleft$ | 0 |                          |

5. Your device automatically scans and displays available wireless networks. The list of available networks shows all wireless networks within range of your device.

#### Note:

The available network list is constantly refreshed automatically. When the Wi-Fi is enabled, Your Tablet will connect automatically to your configured networks when they are in range. If your Tablet finds a network that has never been configured, it will display a notification icon. 6. Tap on the network you want to connect to, enter the required network information (password) and then tap on "Connect". Your Tablet will now attempt to establish a connection to that WiFi hot spot with the network parameters you entered. If the connection is successful, the message Connected to XXX will appear under the WIFI setting.

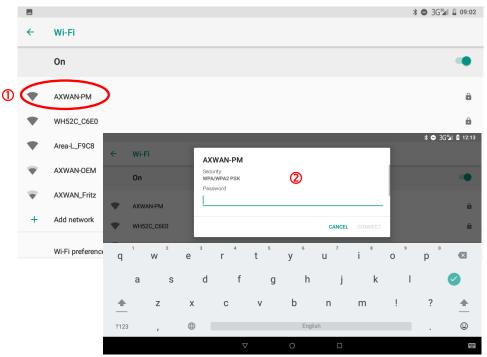

# **Advanced Connection**

To manually scan for available Wi-Fi networks, in the "WIRELESS&NETWORKS" screen, tap the SCAN icon (at top right corner).

If the Wi-Fi network you want to connect does not appear in the list, then tap "ADD NETWORK." Enter the required settings, then tap "Save."

# Launching the Web browser

Tap the applications icon to display all applications, and then tap

the browser icon 🥺 to launch the web browser.

If you are already connected to a network, the Web browser will simply open and you can start browsing the Web.

**Note:** Not all wireless networks offer access to the Internet. Some Wi-Fi networks only link several computers together, without any Internet connection.

# **Virtual Keyboard**

Tapping on any text input field opens the virtual keyboard. Enter a website address or any required text with the virtual keyboard.

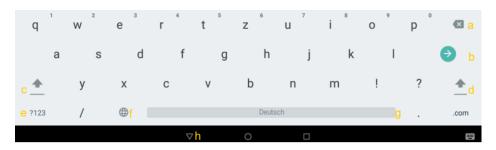

- a.Back-space
- b.OK / Enter Tabulator
- e. Switch between Numbers
  - and Characters

c. Shift

f. Space bar

d. Shift

- g. Change keyboard layout
- h. Close keyboard

Special character

Some or the keys provide the possibility to enter special character.

- (1) Press the corresponding key and keep pressing.
- (2) While pressing move your finger to the desired character.
- (3) Release to write the selected symbol.

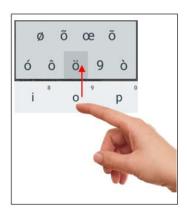

# Select Input Method

Open the keyboard settings and select the input method if more than one input method is installed.

**Please note:** The keyboard layout changes according to OSD language settings.

# **Using the Web Browser**

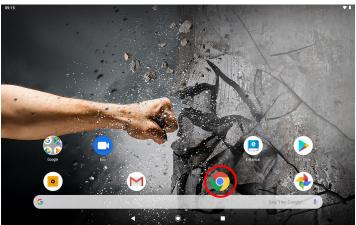

- You can scroll the screen up and down by tapping on the page and dragging it up or down (be careful not to tap a link until you are ready!).
- To open a link, simply tap it.
- You can open several web pages at a time, view them all at once on the screen, and then tap one of them to view it in full screen.
- To go back to the previous page that you browsed, tap the Back icon
- To display the available menu items, tap the Menu icon
- To go back directly to the Home screen, tap the Home icon
- Depending on where you are in the web browser, holding down on an item will give you access to more options.
- To fill in a text field, tap in the field, then use the virtual keyboard to type in the required text.
- You can tap on the screen to enlarge or diminish the page.

# Web browser options

While a Web page is prompted press the menu key **a** the top right corner, to open the browser settings.

| New tab           | Opens a new tab.                              |                                 |  |  |  |
|-------------------|-----------------------------------------------|---------------------------------|--|--|--|
| New incognito tab | Opens a new tab that will not be saved in the |                                 |  |  |  |
| -                 | history. No cookie                            | es will be created.             |  |  |  |
| Bookmarks         | Edit your bookma                              | rks.                            |  |  |  |
| History           | Displays the last v                           | visited websites.               |  |  |  |
| Downloads         | Gives an overviev                             | v about all downloaded files.   |  |  |  |
| Desktop-Version   | The website will b                            | e displayed like on a computer. |  |  |  |
| Settings          | Basic settings:                               |                                 |  |  |  |
|                   | Search engine                                 | Selects the current search      |  |  |  |
|                   |                                               | engine                          |  |  |  |
|                   | AutoFill and                                  | To manage form data             |  |  |  |
|                   | payments                                      |                                 |  |  |  |
|                   | Passwords Saved passwords                     |                                 |  |  |  |
|                   | Advanced:                                     |                                 |  |  |  |
|                   | Data & privacy                                | Cache, cookies and history      |  |  |  |
|                   | Accessibility                                 | Modify text size etc.           |  |  |  |
|                   | Website Edit access privileges of a           |                                 |  |  |  |
|                   | settings website                              |                                 |  |  |  |
|                   | Language Changes the language of              |                                 |  |  |  |
|                   | the web browser.                              |                                 |  |  |  |
|                   | Data Saver Saves internet data when           |                                 |  |  |  |
|                   | mode active.                                  |                                 |  |  |  |
| Help and Feedback | Support and feedback for the web browser.     |                                 |  |  |  |

# Photo Playback

Tap on the app icon to access all apps and tap on the photo icon to launch the photo folder.

# Thumbnails

The first screen in photo mode shows all photos/videos and sub folders in the device or on memory card as thumbnails. Tap on a photo thumbnail to view the photo in full screen mode. Open the sub folder if the photo is stored in a sub folder to display the photo/video contents as thumbnails.

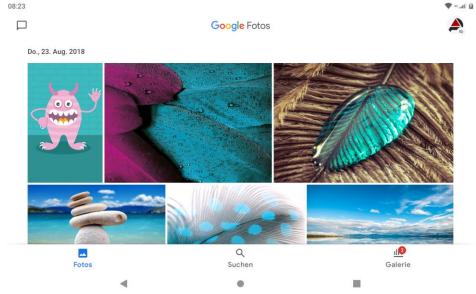

# View Photo

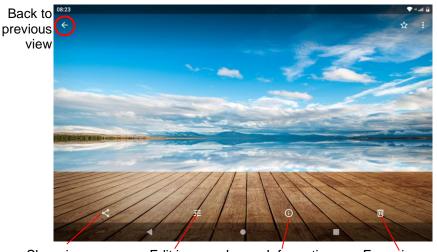

Share image Edit image Image Information Erase image

While viewing photos tap on the screen to show the status bar at top and bottom.

- Press the menu button or tap on the respective icon (I) in the top right corner and then on "Slide Show" to start the slide show.
- Tap on the screen again to end the slide show.
- Wipe with your finger to the left or right over the image to display the previous/next photo.
- To zoom in 🖾 or out 🖻 tap with two fingers on the display and pinch the image between thumb and pointer finger.
- Tap on 🖬 and then "Rotate Left" or "Rotate Right" to rotate the image 90° left or right.
- Tap on **again and then on "Details**" to show image details.
- Tap on **II** and then on "Set Image As" to use the image as wallpaper or contact image.

## Manage Third-party Applications

Your tablet provides support to many useful third-party applications. You can purchase the applications to add more functions to your device. They are available online at the Internet or directly on your product.

#### **Pre-installed Applications**

The device has pre-installed applications when it was manufactured. You can see them by tapping **Application Tab**. They are video player, audio player, photo browser, calculator etc.

#### **Install Applications**

You can install applications manually following these steps:

- (1) Download the installation file to your computer. Make sure the file is in format of .apk which is supported by your Tablet system.
- (2) Connect your Tablet to computer with the USB cable.
- (3) Copy the installation file to your Tablet.
- (4) Disconnect your Tablet form the computer.
- (5) Turn on your Tablet and enter the file explorer mode with the Explorer.
- (6) Locate the installation file and open it.
- (7) Follow the on-screen instructions to install the application.
- (8) Once the application is installed successfully, you can find it in the application tab.

#### **Uninstall Applications**

- (1) Tap the Settings shortcut in the Home Screen to display all system settings.
- (2) Select "Applications".
- (3) Tab on the application that you want to uninstall.
- (4) Tab on "Uninstall" to uninstall the application.

**Note:** You cannot uninstall the pre-installed applications.

Some of the applications developed for mobile phones might not run properly in the Tablet. Please consult the respective software developer for further information or support.

Installed on this unit are various third-party applications (Apps), whose author is not Axdia International.

All rights and obligations remain the sole responsibility of the author of these applications.

Axdia accepts no liability for any malfunction of third-party apps. For support or license inquiries please contact the respective owners directly.

Contact information may usually be found within the application.

**Caution!** Please note that the installation of third-party application occurs on your own risk! Any up normal behavior or damage that is caused by installing third-party applications will not be an integral part of the warranty. On the Home screen tap on the "Settings" icon and select the desired category.

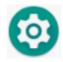

- Tap on the function to change the settings.
- Tap on the tick box on the right side of the parameter to enable this option.
- Wipe with your finger over the screen to display further settings outside the screen.
- After completing your settings tap on the O icon to return to the setting menu or tap on the I icon to return to the Home screen. Your changes are saved.

#### Networks & Internet

| Wi-Fi       | Tap to enable/disable the Wi-Fi<br>connection.<br>Press the menu button or tap on the<br>icon in the top right corner and then on<br>"Advanced" in the top right corner to<br>manually set up and manage your Wi-Fi<br>networks. |  |
|-------------|----------------------------------------------------------------------------------------------------|--|
| Data usage  | List the data usage of installed applications                                                                                                    |  |
| Tethering   | To share the internet connection with other devices.                                                                                                    |  |
| VPN         | Create a VPN connection.                                                                                                    |  |
| Private DNS | Enable or disable encrypted transmission of a DNS request.                                                                                                    |  |

#### **Connected devices**

Wirelessly pair your device with other devices via Bluetooth or to press or stream content. First select the desired connection setting, then tap "Pair new device".

| Apps & Notifications |
|----------------------|
|----------------------|

| Recently opened apps | Here you can see recently opened<br>applications and can directly<br>change their settings. |
|----------------------|---------------------------------------------------------------------------------------------|
| Show all XX apps     | If the desired app is not below, you can view all apps here.                                |
| Notifications        | Detailed settings for notifications                                                         |
| App permissions      | Settings for the access rights to all system components.                                    |
| Standard apps        | To define the default app for the main system services                                      |
| Special app access   | Settings for the access rights to all system functions.                                     |

#### **Battery**

Consumption and runtime display and power management settings.

#### <u>Display</u>

| BrightnessAdjust the brightness of the<br>screen.BackgroundFor selecting the<br>background image.Screensshot buttonButton for creating a<br>screenshot next to the<br>on-screen buttonsSleepSetting the delay to autom.<br>Shutdown and lock the<br>screen. To turn it on again,<br>press Power once, then<br>press once again to release<br>the key lock on the screen.Auto-rotate screenActivate / deactivate auto<br>screen rotatingFont sizeTo change the font size in<br>the menus. |
|----------------------------------------------------------------------------------------------------|
| BackgroundFor selecting the<br>background image.Screensshot buttonButton for creating a<br>screenshot next to the<br>on-screen buttonsSleepSetting the delay to autom.<br>Shutdown and lock the<br>screen. To turn it on again,<br>press Power once, then<br>press once again to release<br>the key lock on the screen.Auto-rotate screenActivate / deactivate auto<br>screen rotatingFont sizeTo change the font size in                                                                |
| Screensshot buttonButton for creating a<br>screenshot next to the<br>on-screen buttonsSleepSetting the delay to autom.<br>Shutdown and lock the<br>screen. To turn it on again,<br>press Power once, then<br>press once again to release<br>the key lock on the screen.Auto-rotate screenActivate / deactivate auto<br>screen rotatingFont sizeTo change the font size in                                                                                                    |
| Screensshot buttonButton for creating a<br>screenshot next to the<br>on-screen buttonsSleepSetting the delay to autom.<br>Shutdown and lock the<br>screen. To turn it on again,<br>press Power once, then<br>press once again to release<br>the key lock on the screen.Auto-rotate screenActivate / deactivate auto<br>screen rotatingFont sizeTo change the font size in                                                                                                    |
| SleepSetting the delay to autom.<br>Shutdown and lock the<br>screen. To turn it on again,<br>press Power once, then<br>press once again to release<br>the key lock on the screen.Auto-rotate screenActivate / deactivate auto<br>screen rotatingFont sizeTo change the font size in                                                                                                    |
| On-screen buttonsSleepSetting the delay to autom.<br>Shutdown and lock the<br>screen. To turn it on again,<br>press Power once, then<br>press once again to release<br>the key lock on the screen.Auto-rotate screenActivate / deactivate auto<br>screen rotatingFont sizeTo change the font size in                                                                                                    |
| SleepSetting the delay to autom.<br>Shutdown and lock the<br>screen. To turn it on again,<br>press Power once, then<br>press once again to release<br>the key lock on the screen.Auto-rotate screenActivate / deactivate auto<br>screen rotatingFont sizeTo change the font size in                                                                                                    |
| Shutdown and lock the<br>screen. To turn it on again,<br>press Power once, then<br>press once again to release<br>the key lock on the screen.Auto-rotate screenActivate / deactivate auto<br>screen rotatingFont sizeTo change the font size in                                                                                                    |
| screen. To turn it on again,<br>press Power once, then<br>press once again to release<br>the key lock on the screen.Auto-rotate screenActivate / deactivate auto<br>screen rotatingFont sizeTo change the font size in                                                                                                    |
| press Power once, then<br>press once again to release<br>the key lock on the screen.Auto-rotate screenActivate / deactivate auto<br>screen rotatingFont sizeTo change the font size in                                                                                                    |
| press Power once, then<br>press once again to release<br>the key lock on the screen.Auto-rotate screenActivate / deactivate auto<br>screen rotatingFont sizeTo change the font size in                                                                                                    |
| press once again to release<br>the key lock on the screen.Auto-rotate screenActivate / deactivate auto<br>screen rotatingFont sizeTo change the font size in                                                                                                    |
| Auto-rotate screen       Activate / deactivate auto screen rotating         Font size       To change the font size in                                                                                                    |
| Auto-rotate screen       Activate / deactivate auto screen rotating         Font size       To change the font size in                                                                                                    |
| screen rotating           Font size         To change the font size in                                                                                                    |
| Font sizeTo change the font size in                                                                                                    |
| •                                                                                                    |
|                                                                                                    |
| <b>Display size</b> To change the display size                                                                                                    |
| of items.                                                                                                    |
| Screen saver Set up screensaver                                                                                                    |
|                                                                                                    |
| G-Sensor calibrate For calibration of the                                                                                                    |
| G-sensor                                                                                                    |
| <b>Enable TP proximity sensor</b> To activate the proximity                                                                                                    |
| sensor during telephone                                                                                                    |
| conversations                                                                                                    |

#### <u>Sounds</u>

Settings for sounds and their volume for various functions and actions.

#### **Storage**

Management of the internal memory and an optional inserted Micro SD memory card.

#### Security & Location

Settings for data backup, as well as for locking the device and sim card.

#### <u>Accounts</u>

Settings to create and sync with different accounts, such as email and Google, and to create and manage user profiles.

#### **Accessibility**

Configuration of accessibility. These include speech output, text and display customizations, and device behavior for some features.

#### Google

To manage and use Google services and settings.

#### System

| Language & input             | For setting the system language and the behavior of the keyboard. |
|------------------------------|-------------------------------------------------------------------|
| Gestures                     | key settings                                                      |
| Date & Time                  | Here you set the date, time, time zone and time format.           |
| Backup                       | Configure backup from an existing<br>Google Account               |
| Additional system<br>updates | Check for updates                                                 |
| Reset options                | Reset functions and the complete device.                          |
| About tablet                 | Displays information about your tablet system.                    |

### Troubleshooting

#### Touch screen does not respond

- Ensure that the app provides full touch screen support.
- Do not tap too hard on the screen; this can cause malfunctions.

#### No sound from earphones

• Ensure that the volume setting is not too low and that the connection is ok. Ensure that the earphones are clean. Corrupted MP3 files can cause different noise or cannot be played. Ensure that the files are not damaged. Try different earphones. Ensure that the Wi-Fi function is enabled and that a wireless network is within range.

#### Characters are corrupted

• Ensure that the language is set properly.

#### No Wi-Fi connection

- Ensure that the Wi-Fi function is enabled and that a wireless network is within range.
- Enter the correct password. Observe special characters and case sensitivity. Characters must be entered accordingly.
- Follow the hints on the next page.

#### Solve Wi-Fi connection problems

- 1. Open Wi-Fi settings.
- 2. Select and remove Wi-Fi.
- 3. Tick "Display Password" and enter password.
- 4. Look out for status messages below the network name:

| Problem              | Status<br>messages<br>(below network<br>name in Wi-Fi<br>settings)                                 | Possible<br>cause                                                                                                    | Solution                                                                                                    |
|----------------------|----------------------------------------------------------------------------------------------------|----------------------------------------------------------------------------------------------------|----------------------------------------------------------------------------------------------------|
| Network<br>not found | Network not<br>found                                                                               | - SSID not<br>visible<br>- Wi-Fi too<br>weak                                                                             | <ul> <li>Enable SSID in<br/>router configuration</li> <li>Decrease distance<br/>to router</li> <li>Firmware update or<br/>change channel</li> </ul>                |
| No<br>Internet       | -> Connecting<br>-> Not<br>connected                                                               | - MAC<br>filter<br>active                                                                                                | - Deactivate filter in router configuration                                                                                                    |
| No<br>Internet       | -> Connecting<br>-><br>Authenticatio<br>n<br>-> Not<br>connected                                   | -<br>Password<br>wrong or<br>wrong<br>spelling                                                                           | <ul> <li>Check and re-enter<br/>password</li> </ul>                                                                                                    |
| No<br>Internet       | -> Connecting<br>-><br>Authenticati<br>on<br>-> Retrieving<br>IP<br>address<br>-> Not<br>connected | <ul> <li>Router<br/>configurat<br/>ion faulty<br/>or</li> <li>Wi-Fi too<br/>weak</li> <li>DHCP<br/>server off</li> </ul> | <ul> <li>Delete list of<br/>connected devices<br/>on router</li> <li>Decrease distance<br/>to router</li> <li>Activate DHCP in<br/>router configuration</li> </ul> |

#### No USB connection is established to the PC

- Check cable/plug connection to the PC, Windows system configuration and USB driver. Restart PC, remove and reconnect the USB cable, reinstall drivers.
- It is not possible to store anything at the inserted SD card
- Please confirm that the inserted SD card is not write protected.
- It is not possible to download e-books from odysbook.de.
  - Please disable any popup blocker.

# Specifications

| Configurations     |                                                                 |  |  |  |
|--------------------|-----------------------------------------------------------------|--|--|--|
| CPU                | 1,6GHz 64-bit Octa Core                                         |  |  |  |
| DDR                | 4GB DDRIII Ram                                                  |  |  |  |
| Built-in           |                                                                 |  |  |  |
| operating          | Android 10.0                                                    |  |  |  |
| system             |                                                                 |  |  |  |
| Hardware           | IBM PC or compatible PC, Notebook or<br>Macintosh with USB port |  |  |  |
| Internal<br>Memory | 64GB Flash Storage                                              |  |  |  |
| Memory Card        | Micro SD card: up to 256GB(SDHC)                                |  |  |  |
| System Require     | ements                                                          |  |  |  |
| Operation          | Windows 7 and above MAC OS 10.4 or                              |  |  |  |
| System             | above                                                           |  |  |  |
| USB Interface      | USB2.0 High speed                                               |  |  |  |
| Features           |                                                                 |  |  |  |
| Output Port        | 3.5mm earphone port, built-in speaker                           |  |  |  |
|                    | Built in microphone                                             |  |  |  |
| E-book Format      | EPUB, PDF                                                       |  |  |  |
|                    | MP3 (MPEG1/2/2.5 Audio Layer 1/2/3);                            |  |  |  |
| Audio              | WAV (MS-ADPCM, IMA-ADPCM, PCM)                                  |  |  |  |
|                    | AVI (Xvid, Divx 4/5/6 except                                    |  |  |  |
|                    | GMC&QPEL, Divx for License, Audio                               |  |  |  |
| Video Format       | Codec: MP3, AC3)                                                |  |  |  |
|                    | MKV (H.264, MPEG4, XVID, DIVX4/5/6)                             |  |  |  |
|                    | MOV (MPEG4, H.264, Audio                                        |  |  |  |
|                    | Codec:MP3)                                                      |  |  |  |
|                    | 3GP/MP4(H.264/H.263/MPEG4/XVID/DI                               |  |  |  |
|                    | VX4/5/6)                                                        |  |  |  |
| Photo Format       | JPEG, BMP, GIF(static), PNG                                     |  |  |  |
| Language           | Multinational languages                                         |  |  |  |
|                    |                                                                 |  |  |  |
|                    |                                                                 |  |  |  |
|                    |                                                                 |  |  |  |

| Technical Para        | neter                                  |  |  |
|-----------------------|----------------------------------------|--|--|
|                       | MP3: 8~320Kbps                         |  |  |
| Audio Bit Rate        | OGG: 16~320 Kbit/s                     |  |  |
|                       | WAV: 8~48 kHz                          |  |  |
|                       | AVI (Max.2160p); MP4 (Max. 2160p)      |  |  |
| Video                 | MKV (Max. 2160p); MOV (Max.            |  |  |
| Resolution            | 1280x720)                              |  |  |
|                       | Max. 6Mbps (MPEG4, XVID, DIVX4/5/6);   |  |  |
| Video Bit rate        | Max. 2.5Mbps (H.264, Real video        |  |  |
| VIGEO DIL TALE        | 8/9/10);                               |  |  |
|                       | Max. 2Mbps (Sensors H.263).            |  |  |
| Photo                 | JPEG (Baseline) (Max.8000*8000),       |  |  |
| Resolution            | GIF(Static) (Max.1000*1000)            |  |  |
|                       | 2,4 / 5GHz WLAN (802.11 ac/a/b/g/n)    |  |  |
| Network               | Bluetooth 5.0                          |  |  |
| Connection            | GSM: B2/3/5/8, WCDMA: B1/2/5/8         |  |  |
| Media                 | FDD-LTE:B1/2/3//4/5//7/8/12/17/20/28   |  |  |
|                       | TDD-LTE: B40                           |  |  |
| Battery Charge        | About 5 Hours                          |  |  |
| Time                  |                                        |  |  |
| Battery Life          | About 4 hours                          |  |  |
| Dianlay               | 10.1" HD IPS LED, Touchpad (capacitive |  |  |
| Display               | touch pad),                            |  |  |
| SNR                   | 1200 x 1920 pixels.<br>65dB above      |  |  |
|                       |                                        |  |  |
| Frequency<br>Response | 20Hz—20KHz                             |  |  |
| Range                 | 20112-201112                           |  |  |
| Range                 | Rechargeable lithium-ion polymer       |  |  |
| Power Supply          | battery;                               |  |  |
|                       | AC Adapter: AC Input 100-240V $\sim$   |  |  |
|                       |                                        |  |  |
|                       | 50/60Hz, DC Output 5V/2A via USB       |  |  |
|                       |                                        |  |  |
|                       |                                        |  |  |
|                       |                                        |  |  |
|                       |                                        |  |  |
| <b>Physical Param</b> | eters                                  |  |  |

| Storage Temp.                     | -20°C $\sim$ +65°C                  |
|-----------------------------------|-------------------------------------|
| Ambient Temp.                     | 0°C $\sim$ +50°C                    |
| Operation<br>Relative<br>Humidity | $20\% \sim 90\% (40°C)$             |
| Storage<br>Relative<br>Humidity   | $20\% \sim 93\%~(40^{\circ}{ m C})$ |

Google, Android, Google Play and other marks are trademarks of Google LLC. Oreo is a trademark of Mondelez International, Inc. group.

#### Maximum transmission power

| Function       | Channel | Frequency<br>(MHz) | Output power<br>(dBm) | Output power<br>(mW) |
|----------------|---------|--------------------|-----------------------|----------------------|
| Bluetooth      | 0       | 2402               | 5,1                   | 3,23                 |
| 802.11b Wi-Fi  | 1       | 2412               | 16,1                  | 40,73                |
| 802.11n (HT40) | 3       | 2422               | 13,2                  | 20,89                |
| 802.11b Wi-Fi  | 7       | 2442               | 16,4                  | 43,65                |
| 802.11n (HT40) | 11      | 2462               | 13                    | 19,95                |
| 802.11b Wi-Fi  | 13      | 2472               | 16                    | 39,81                |
| Bluetooth      | 39      | 2441               | 4,4                   | 2,754                |
| Bluetooth      | 78      | 2480               | 4,1                   | 2,57                 |
| 802.11ac       | 42      | 5210               | 12,1                  | 16,2                 |
| 802.11ac       | 157     | 5785               | 12,2                  | 16,59                |
| GSM 900        | 975     | 880,2              | /                     | /                    |
| GSM 900        | 60      | 902                | 32,5                  | 1778,2               |
| GSM 900        | 124     | 914,8              | 32,5                  | 1778                 |
| DCS 1800       | 513     | 1710,4             | 29,6                  | 912                  |
| DCS 1800       | 700     | 1747,8             | 29,8                  | 954,99               |
| DCS 1800       | 884     | 1784,6             | 29,5                  | 891                  |
| WCDMA          | 2937    | 880,2              | 22                    | 158,48               |
| WCDMA          | 3012    | 902                | 22                    | 158,48               |
| WCDMA          | 3088    | 914,8              | 22                    | 158,48               |
| WCDMA          | 10562   | 1920               | 22                    | 158,48               |

#### License conditions

Copyright (c) 2013 AXDIA International GmbH

License terms of AXDIA International GmbH, hereinafter referred to as AXDIA:

The firmware packages provided by AXDIA contain files that are made available under various licenses, especially one or various open source licenses (GNU General Public License, GNU Lesser General Public License, or FreeBSD License). AXDIA grants you the right to use the firmware packages, which are made available as object code format. The licensee may make copies of the firmware only for the purpose of backup (backup copy). You can request the source code of files provided as open source under info@axdia.de. The firmware package may not be reproduced, redistributed, or be made publicly available in any other way, or be decompiled, disassembled, translated, or edited in any way and then made public, without the prior written consent of AXDIA.

The Software and documentation have been created with great care and verified for correctness according to the current state of the art. AXDIA assumes, neither explicit nor implied, the representation or responsibility for the performance, quality, and marketability of the product for any purpose, which deviates from performance specifications contained the in the product description. The licensee bears all risk concerning hazards and loss of quality, which may arise in the use of the product. AXDIA is responsible only in case of gross negligence or intent for damages arising directly or indirectly from the use of the software or documentation, and for incidental consequential loss or damages. All warranty claims are expressly excluded for loss or damage to hardware or software or data as a result of direct or indirect errors or destruction and for any costs which are related to the documentation or the software and are due to improper installation, not performed by AXDIA.

### Warranty Conditions

The following conditions comprise the requirements and scope of our warranty conditions and do not affect our legal and contractual warranty obligations.

# We offer a warranty on our products in accordance with the following conditions:

1. We will resolve damages or defects on our products free of charge within 12 months of the purchase date under the following warranty conditions. For any damage or defect determined later than 12 months after the purchase date, proof of a manufacturing fault must be submitted for repair under warranty.

The warranty does not cover batteries, rechargeable batteries and other parts, which are considered consumables, parts that break easily such as glass or plastic or defects based on normal wear and tear. There is no warranty obligation in the event of marginal differences compared to the target appearance and workmanship provided these have a negligible effect on the product's fitness for use, in the event of damage caused by chemical or electrochemical effects, by water or generally from abnormal conditions. Damage that is brought about by disregard of the user manual or other improper handling, unauthorized interventions in the installed system or the installation of additional software, is also excluded.

2. The warranty will be performed in such a way that we shall decide whether to repair the defective parts or to replace them with working parts free of charge. AXDIA reserves the right to exchange the product for a replacement product of equal value if the product that is sent in cannot be repaired within a reasonable time or at reasonable cost. The product can also be exchanged for a different model of the same value. Requests cannot be made for repairs to be carried out on site. Parts that have been replaced or exchanged become our property.

- 3. The warranty claim does not apply if repairs or other work is carried out by unauthorized persons or if our products are equipped with additional parts or accessories that are not approved for our products.
- 4. Warranties that have been activated do not cause the warranty period to be extended, nor do they trigger a new warranty period. The warranty period for any replacement parts installed ends with the warranty period for the entire product.
- 5. Any other or further claims are excluded, especially those for replacement due to damage caused outside of the product, provided there is no obligatory legal liability. We therefore accept no liability for accidental, indirect or other consequential damage of any kind, which leads to usage restrictions, data loss, loss of earnings or interruption to business.
- 6. If the device has built-in data storage, the customer is responsible for backing up the data before sending back the device. Axdia is not liable for data loss from clients' devices that are sent in. Axdia reserves the right to restore the factory settings on devices that are sent in. Please therefore make a note of your personal settings where appropriate.
- 7. This warranty does not affect your legal warranty rights and is subject to the laws of the country in which the first purchase of the product was made by the end-user.

#### Asserting a warranty claim

- To make use of the warranty service, you must contact the AXDIA Service Center by e-mail, fax or phone (support@axdia.de). You can also use the service form on our website or on the back of the warranty conditions.
- 2. AXDIA Service Center will try to diagnose and solve your problem. If it is determined that a warranty claim exists, you will be given an RMA number (Return Material Authorization) and you will be asked to send the product to AXDIA.

#### IMPORTANT: '

# Unfortunately the guarantee is not valid unless a proof of purchase is presented!

AXDIA will only accept parcels that have an RMA number.

Please observe the following when sending the product:

- The shipment should be sent in with sufficient postage and insurance, and suitable for transport. The original accessories, such as USB cable and mains adaptor for example, must be enclosed with the product unless otherwise specified by the AXDIA Service Centre.
- 2. Mark the RMA number on the outside of the package in such a way that it is visible and clearly legible.
- 3. You must enclose a copy of the sales slip as proof of purchase.
- 4. Once AXDIA has received the product, it will meet its warranty obligations in accordance with the warranty conditions and will return the product to the sender with carriage and insurance paid.

#### Service outside of warranty

.

AXDIA can refuse any service claim made that is not covered by the warranty. If AXDIA agrees to provide a service outside the warranty, the customer will be invoiced for all repair and transport costs.

AXDIA will not accept any packages that have not first been approved by AXDIA by means of an RMA (Return Material Authorization).

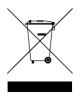